# How to Create a Virtual Environment and How to Use it in VSCode/PyCharm

Editor: Robin Bin Luo Institute: CUHK CSE

Personal Page: https://robinbinluo.github.io/

#### Install Anaconda

- Use your browser to open the following website : https://www.anaconda.com
- Click "download" button.

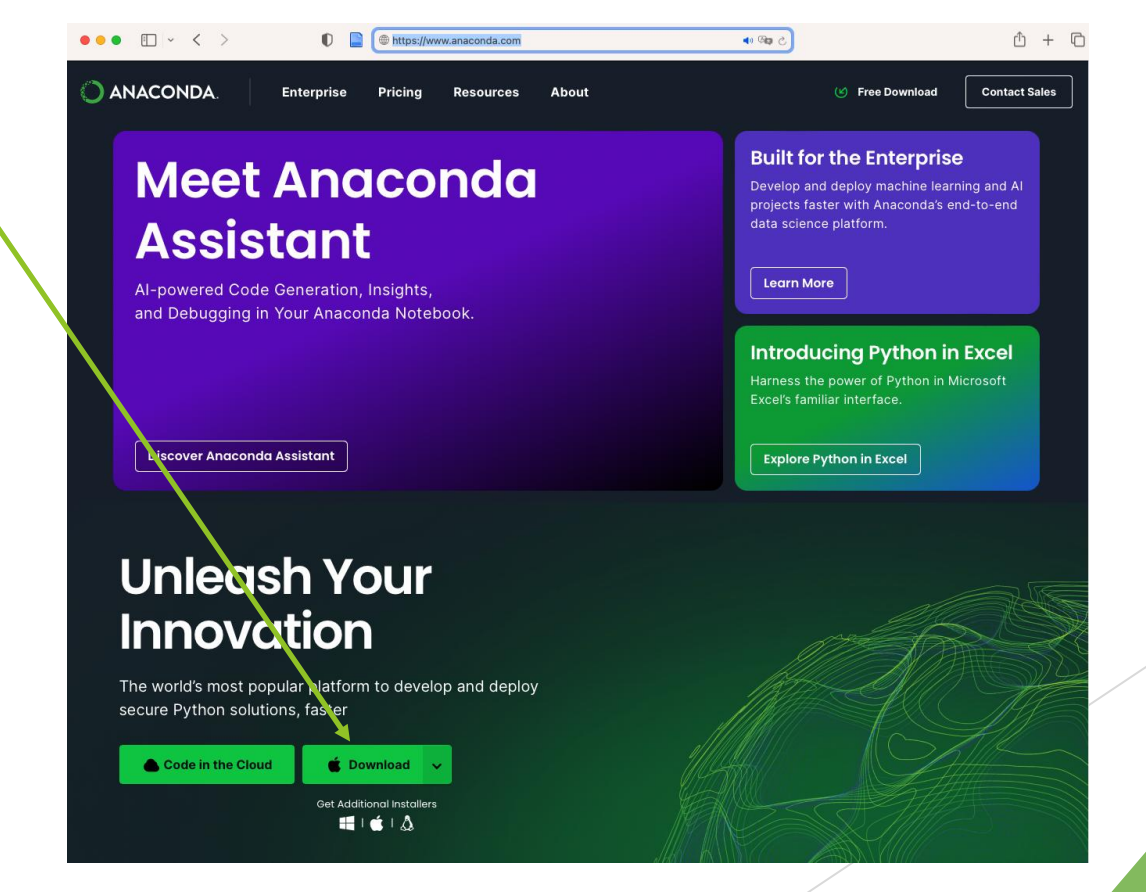

### Create a Virtual Environment

- **Open the Anaconda Navigator app after installing Anaconda.**
- Click the "Environment". Anaconda-Navigator

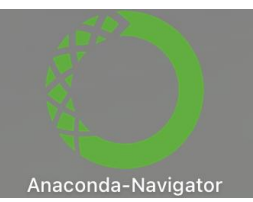

▶ Click "Create" to create a virtual environment named by yourself.

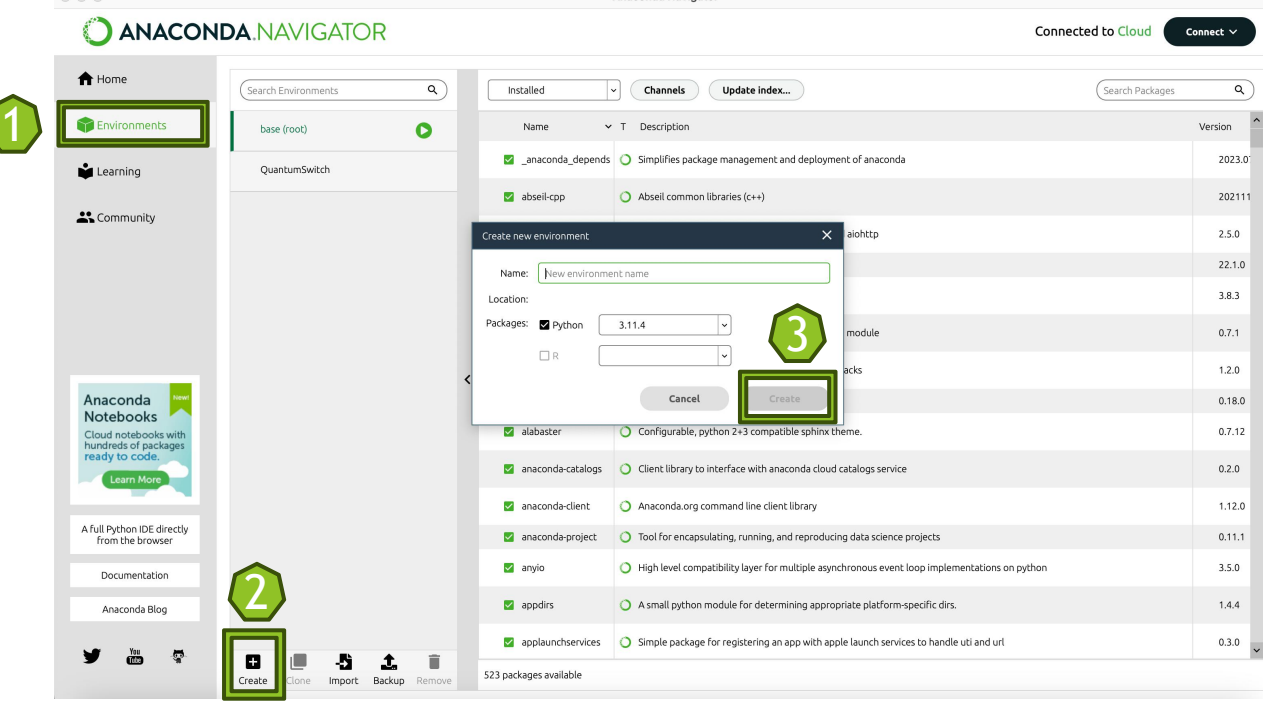

I assumed you have installed VSCode in your device. If not, you can install it in this website: https://code.visualstudio.com.

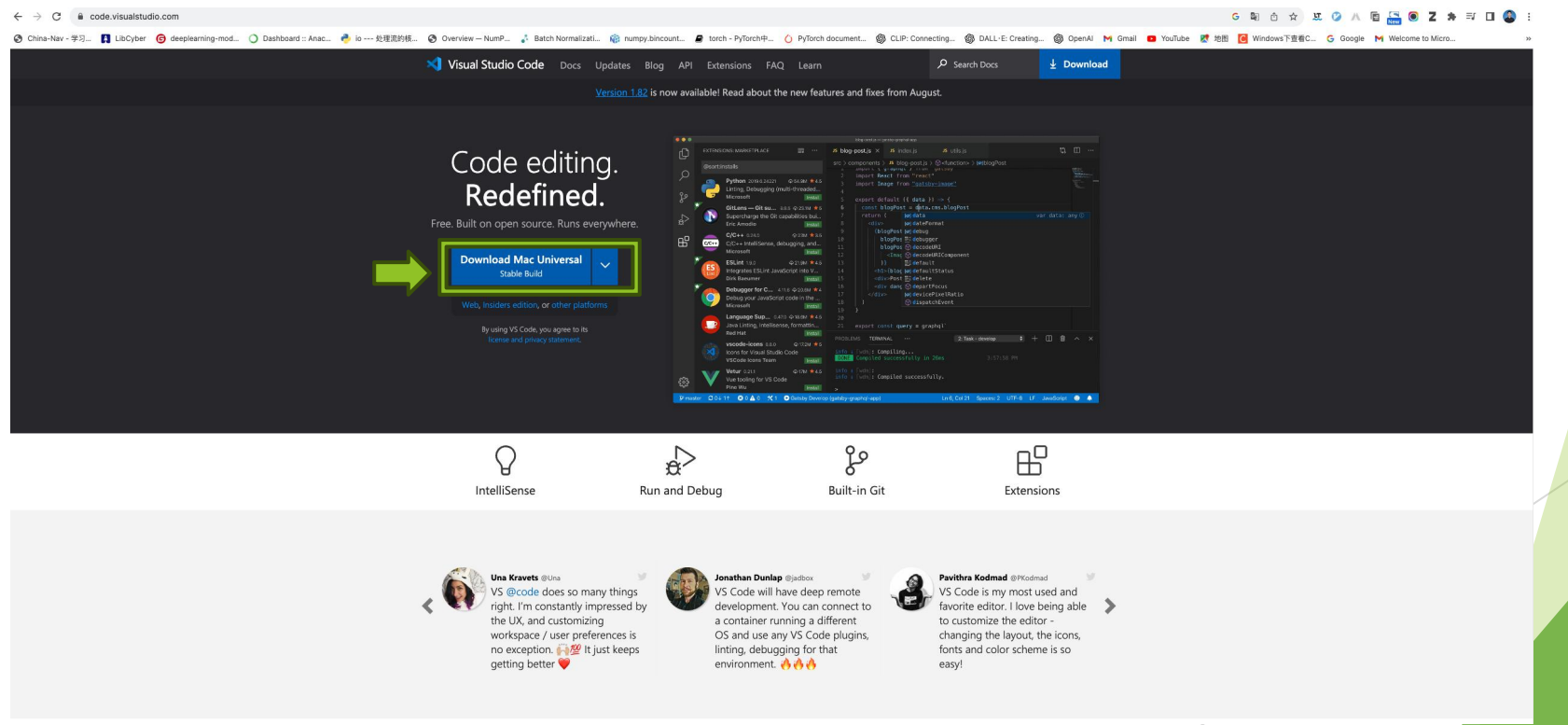

- ▶ Open the VSCode and Install the Python Extension
	- ▶ To install Python Extension, open VSCode, go to the Extensions view by clicking on the Extensions icon in the Activity Bar on the side of the window, and search for 'Python'. Click 'Install' to add it.

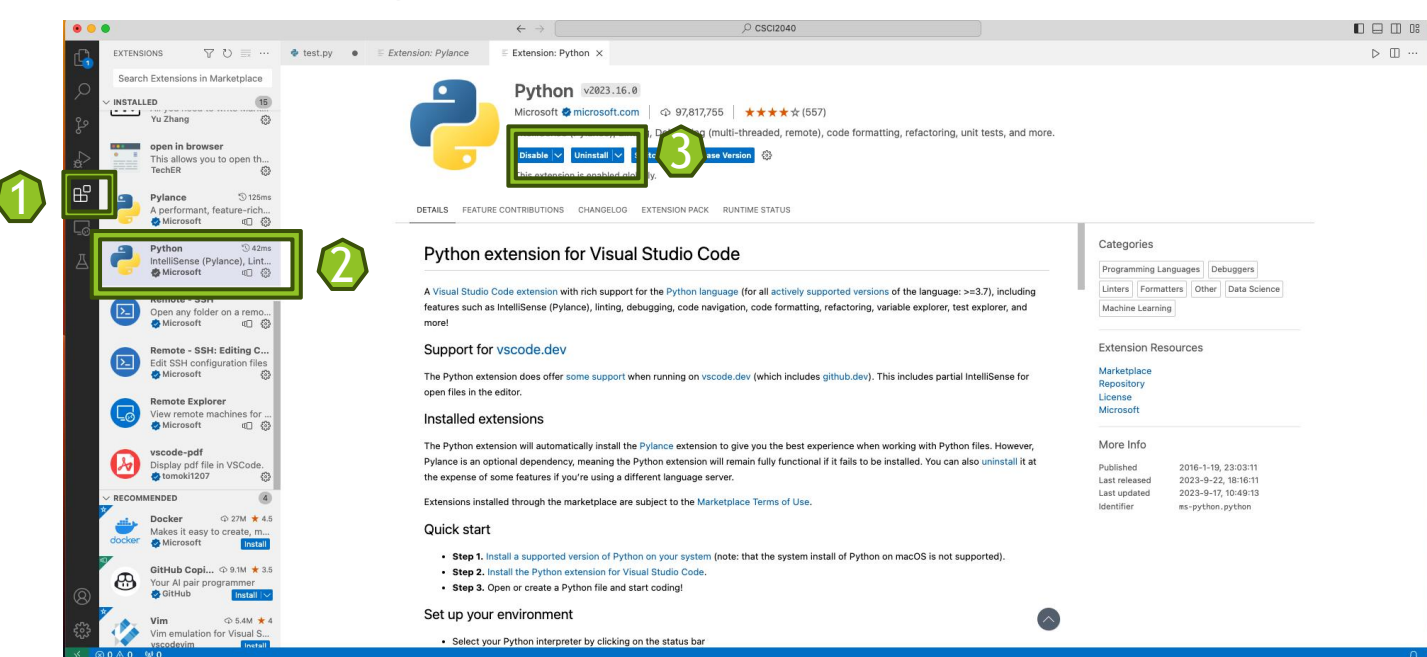

 $\triangleright$  Open a new folder and create a new ".py file" in the folder by clicking the right button of your mouse.

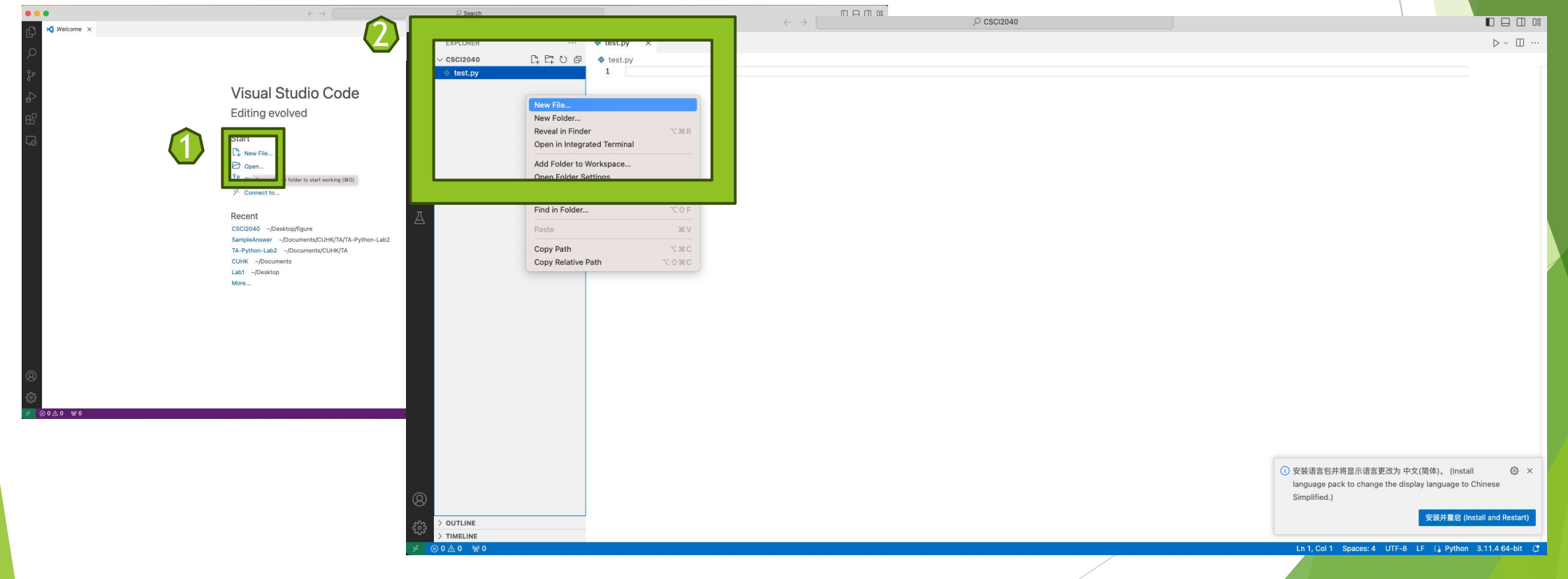

 Click the button on the right bottom of window to choose which environments to use or Open the Command Palette (Win: Ctrl+Shift+P/Mac: Command+Shift+P), type 'Python: Select Interpreter' , and hit Enter. A list of available interpreters will appear. Select the one that corresponds to your Anaconda environment.<sup>3</sup>

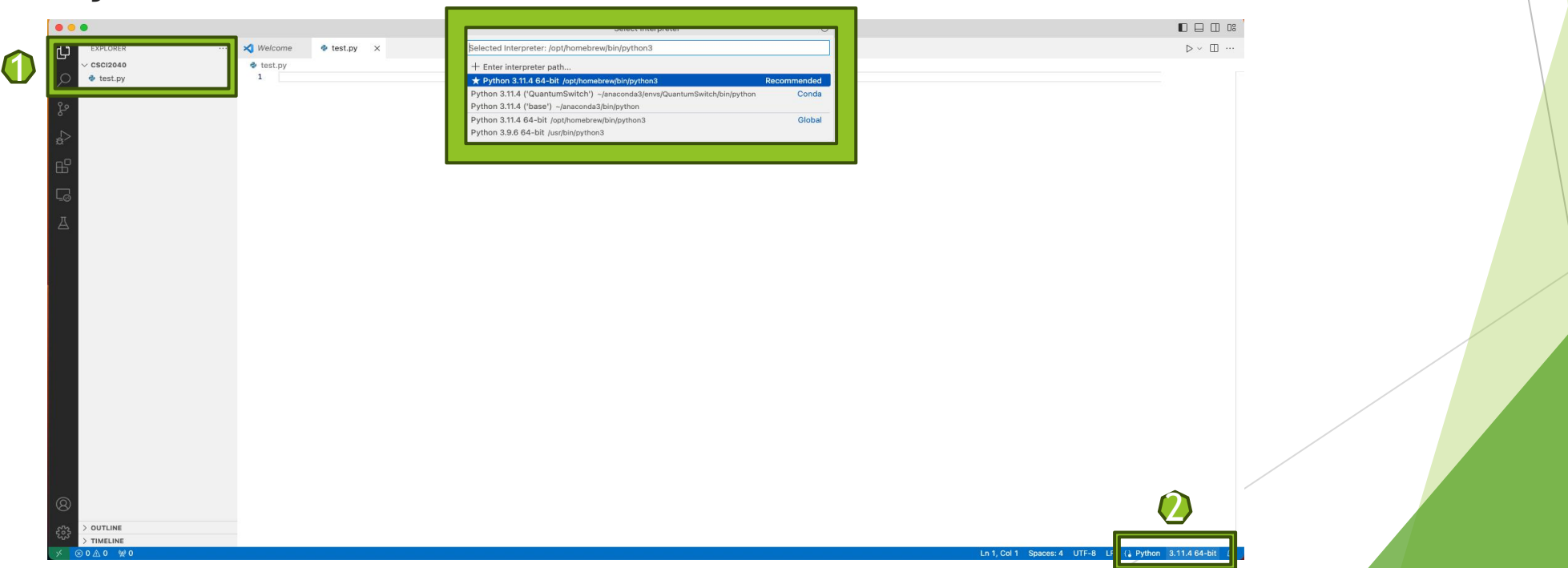

 Verify the environment activation: you can write print("Hello VSCode") in the test.py and run this .py file. The terminal should show the name of your Anaconda environment before the prompt, indicating that the

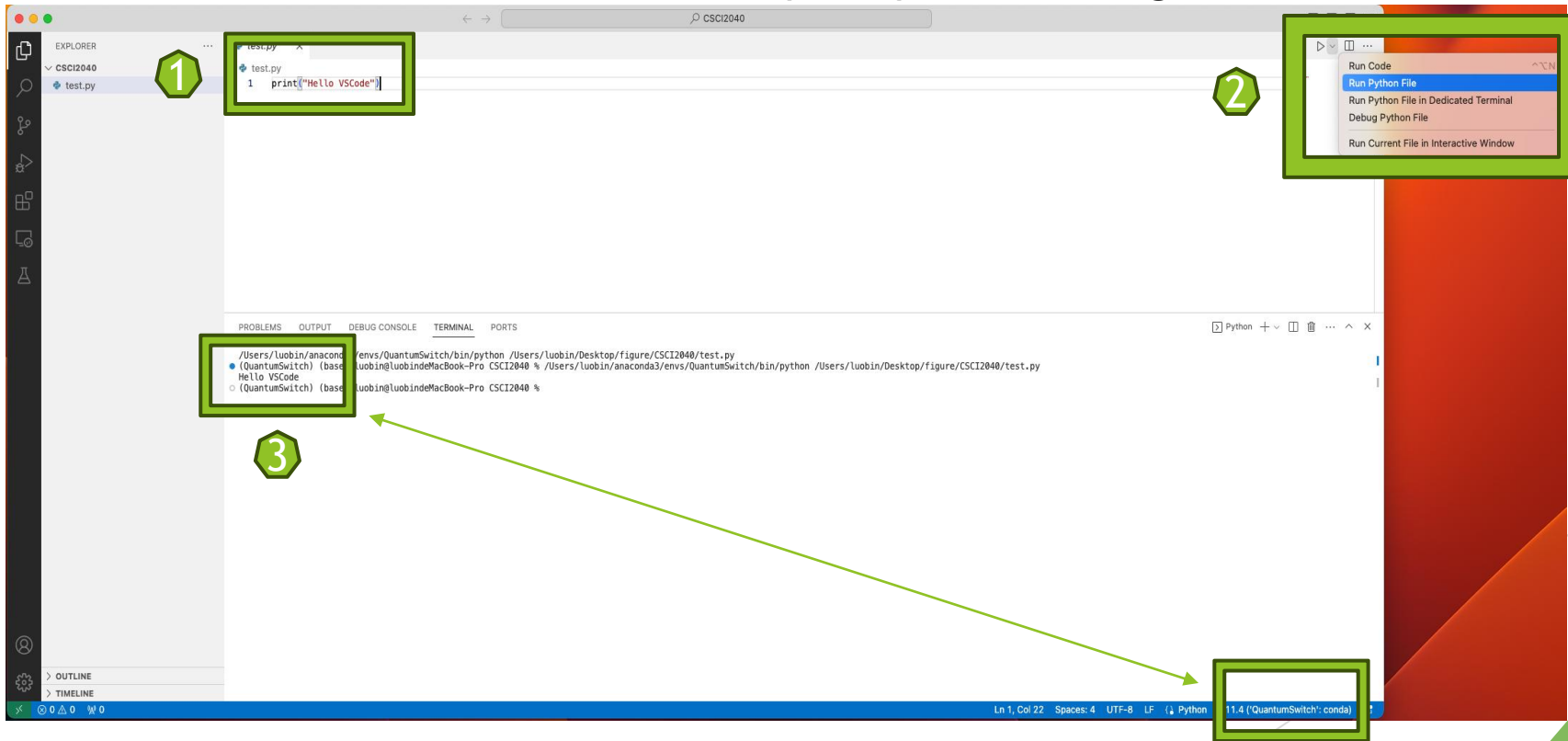

For more information, you can refer to: https://saturncloud.io/blog/activating-anaconda-environment-in-vscode-a guide-for-data-scientists/

Download PyCharm/PyCharm Pro in the following website: https://www.jetbrains.com/products/compare/?product=pycharm&product= pycharn

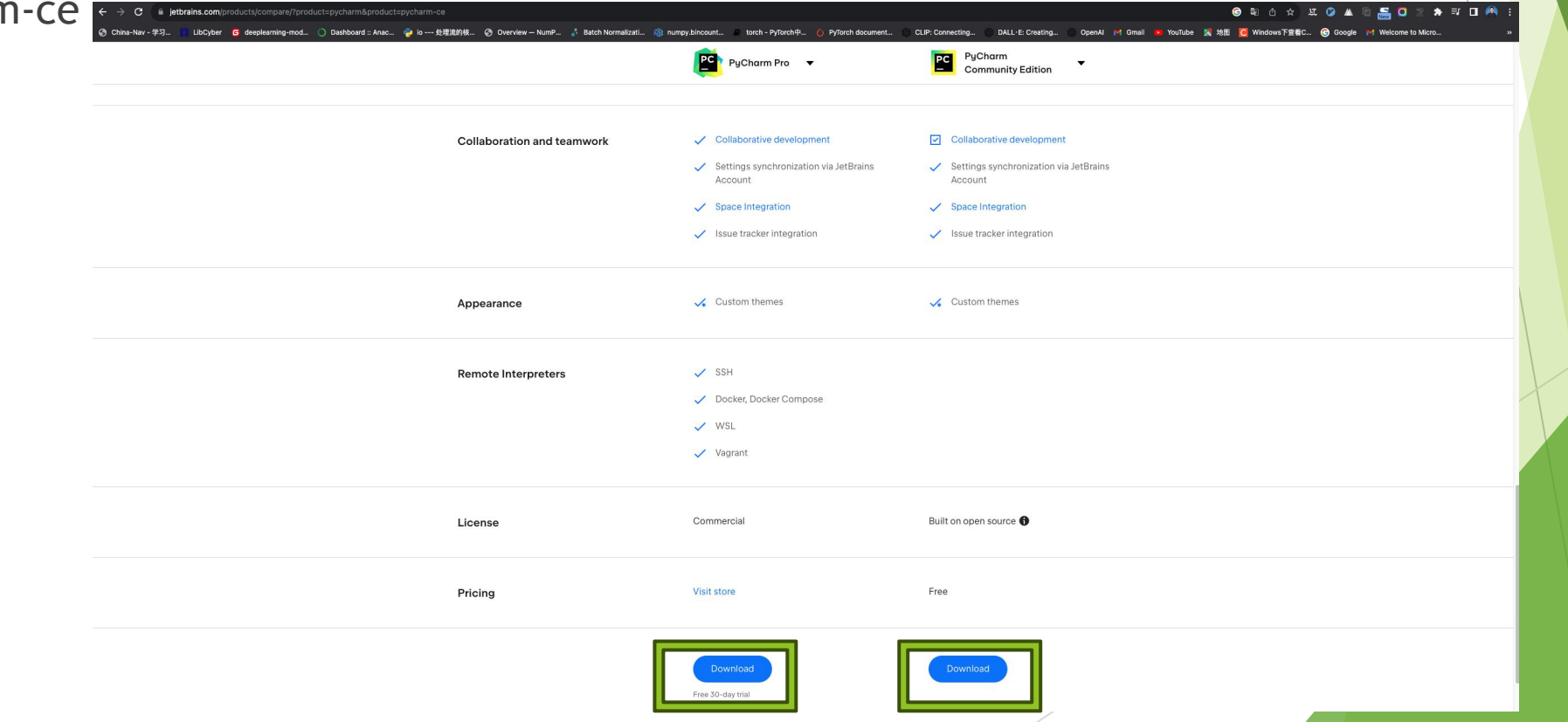

▶ Open PyCharm and start to create a new project with new environment.

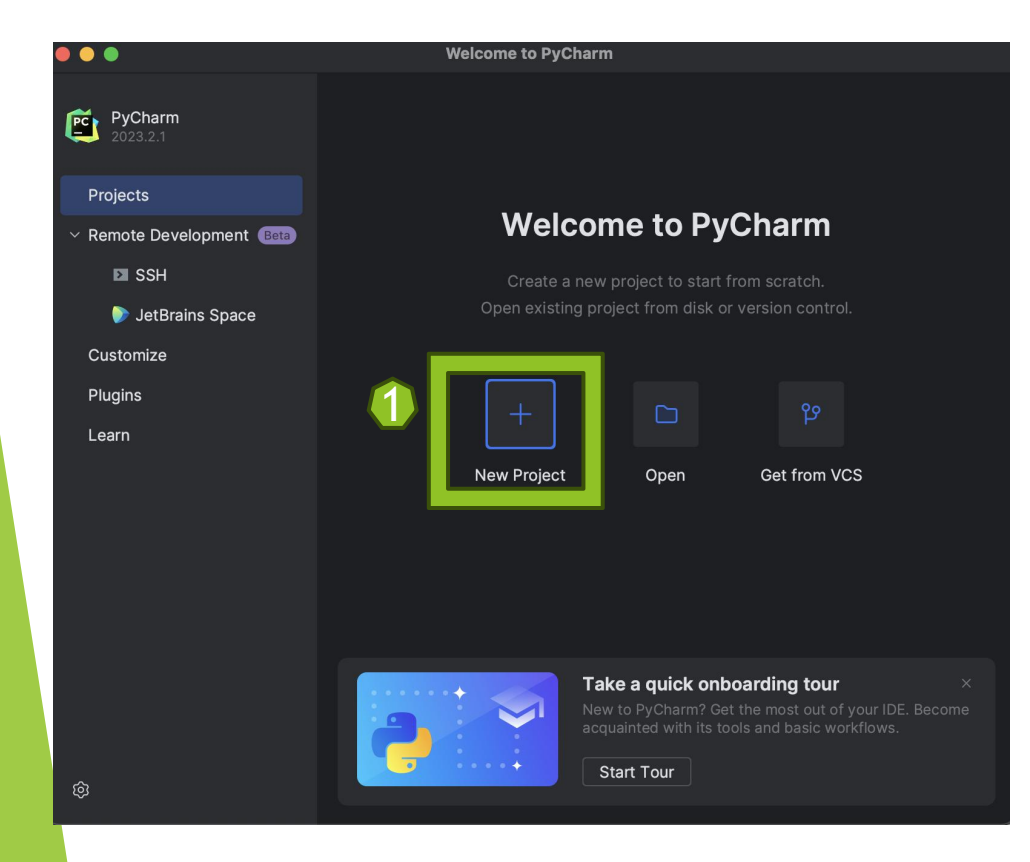

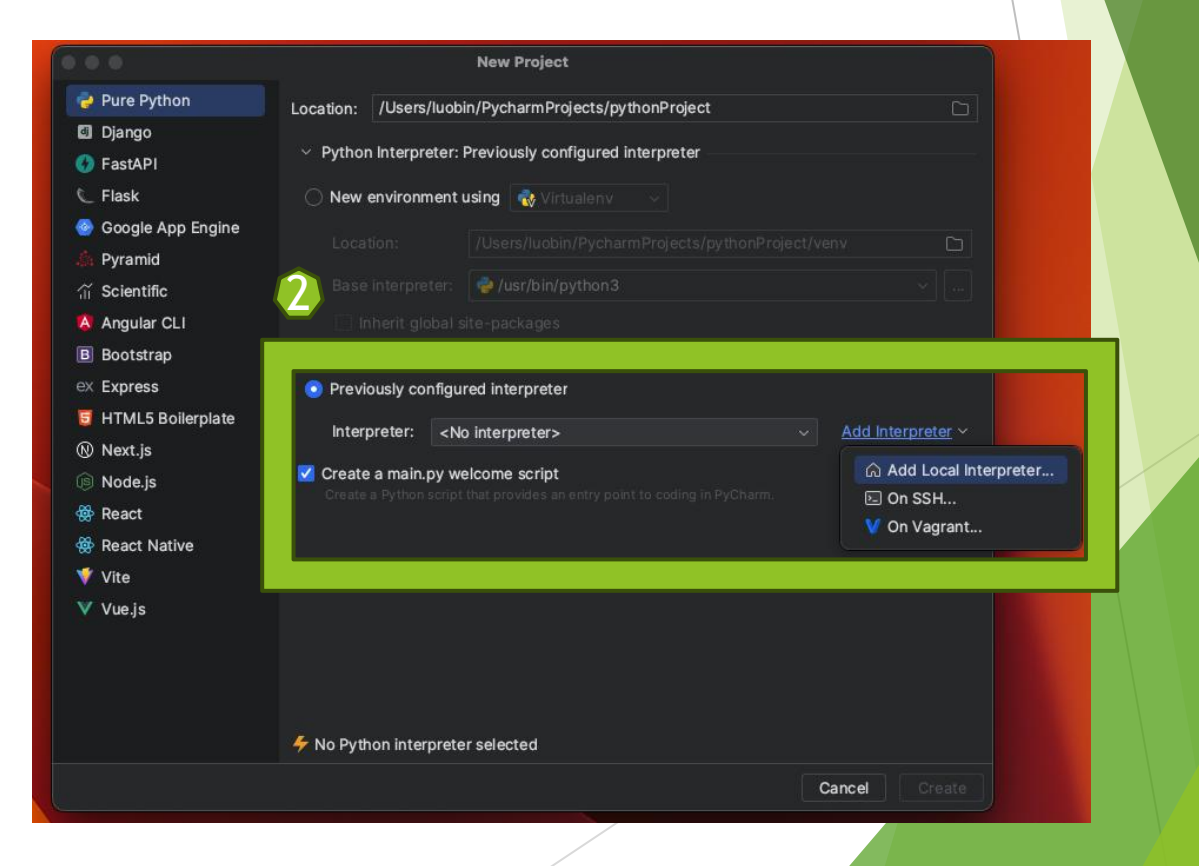

▶ Open PyCharm and start to create a new project with new environment.

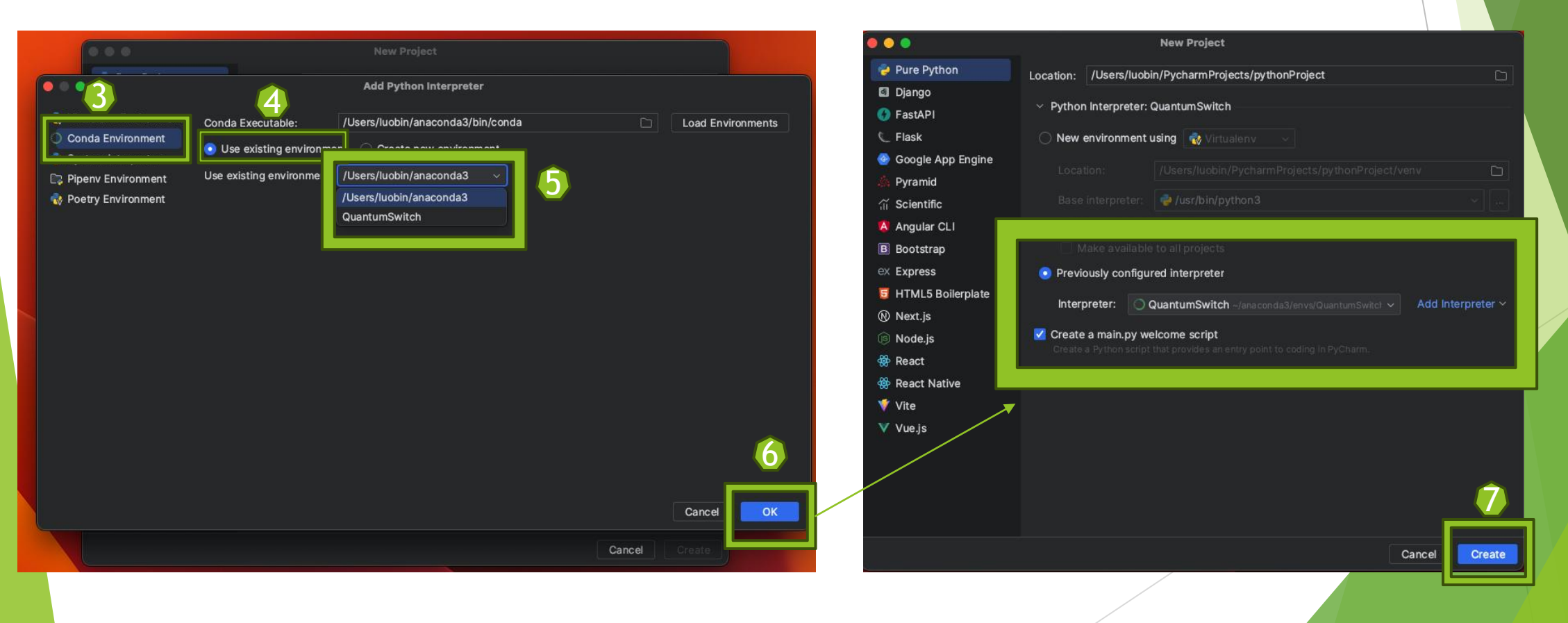

 Verify the environment activation: The terminal should show the name of your Anaconda environment before the prompt, indicating that the environment is active.

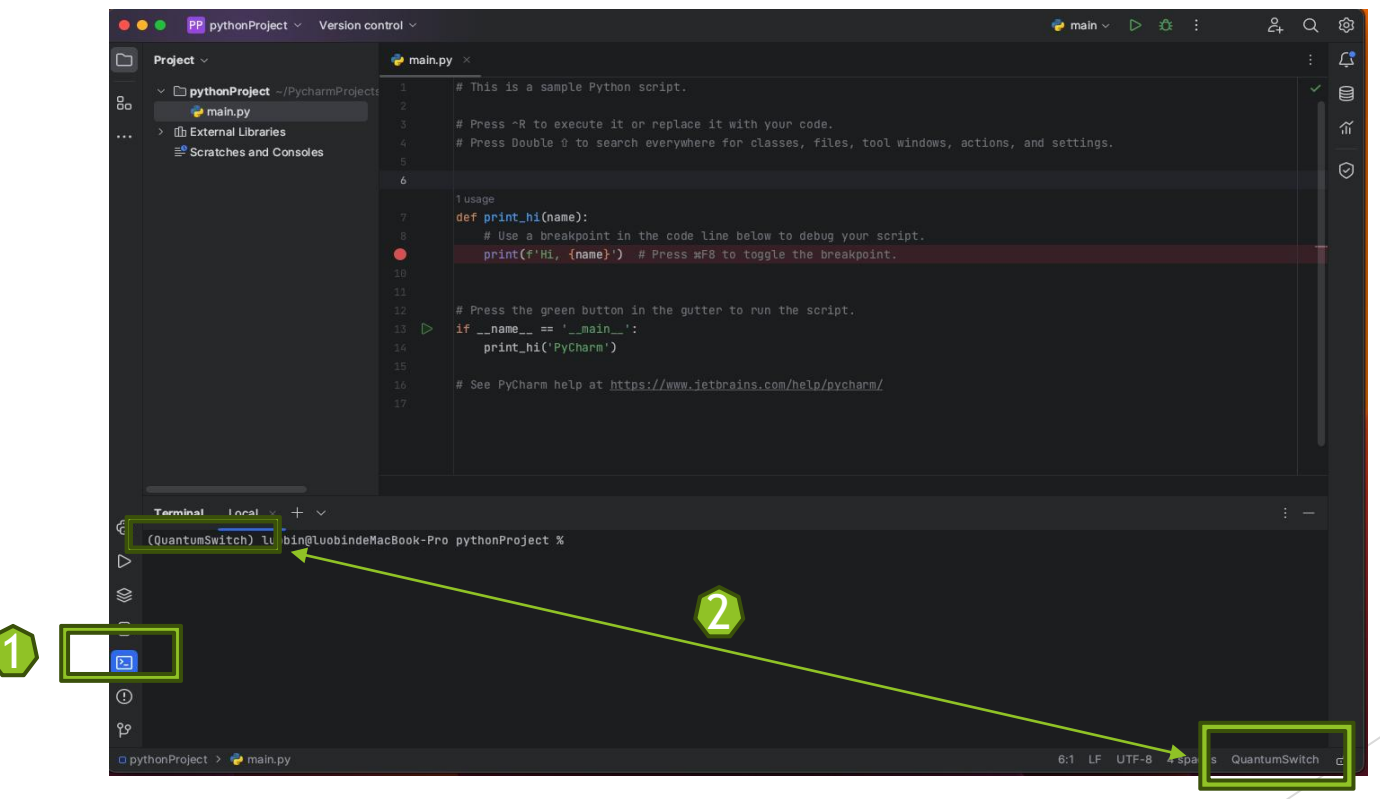

**Change environment in your existing project and file.** 

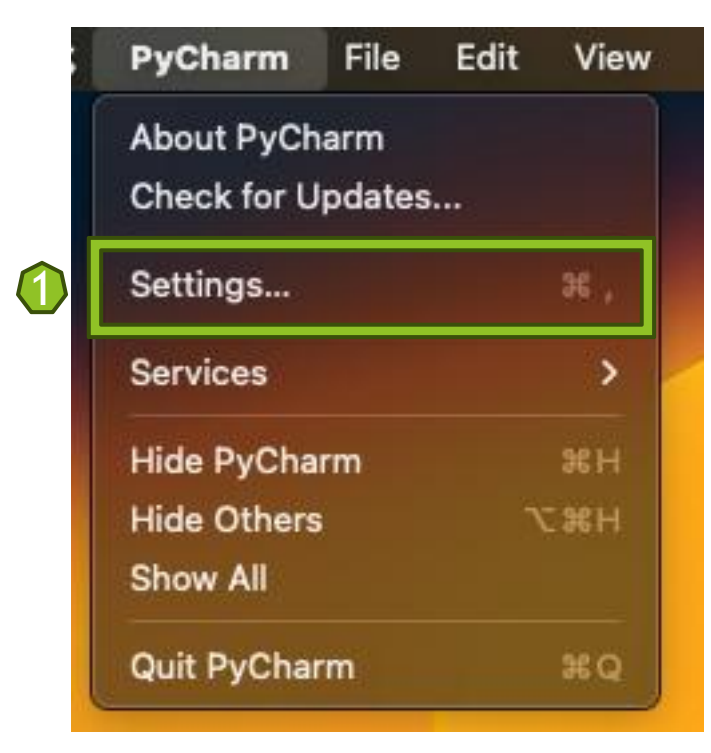

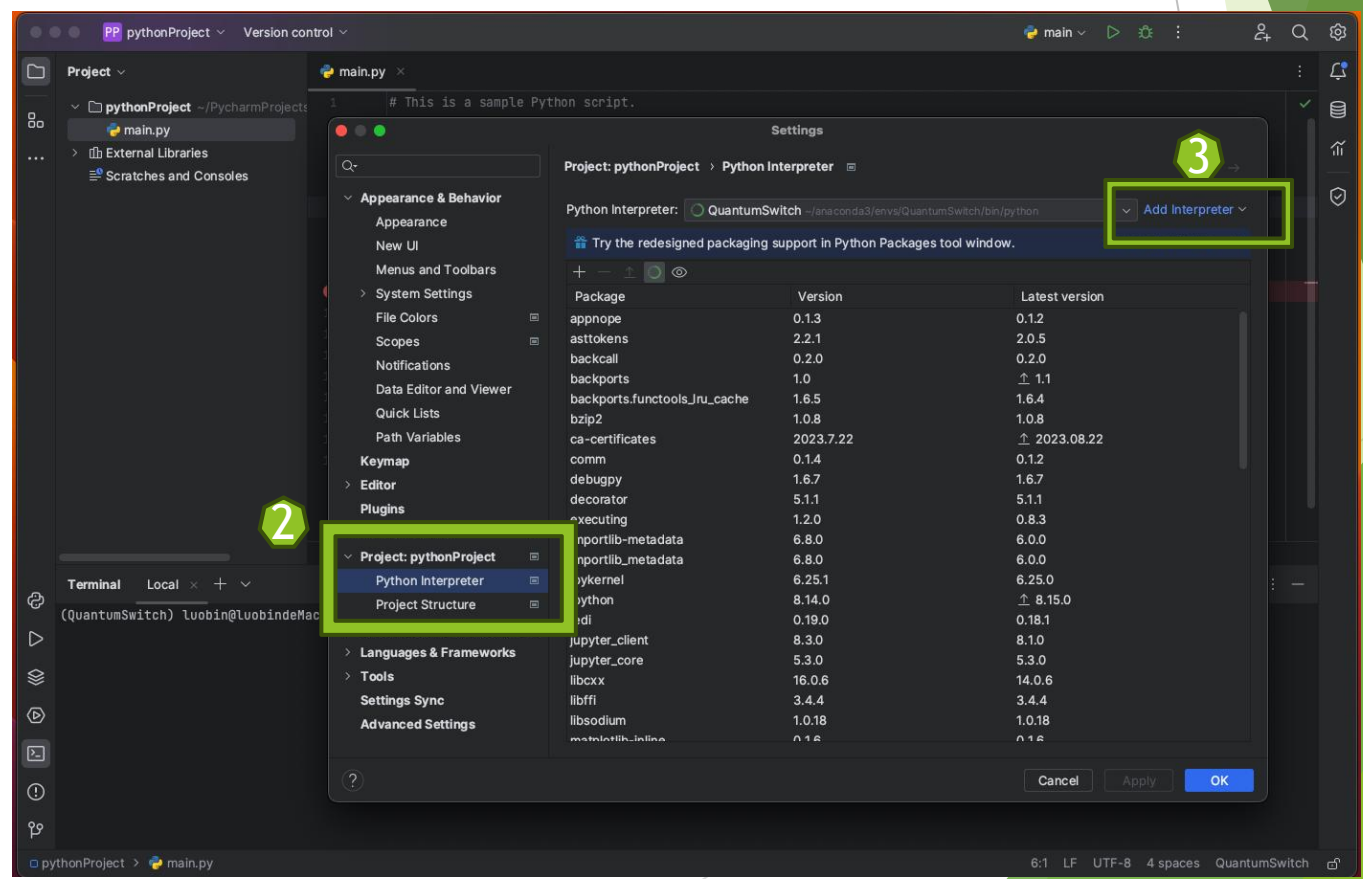

**Change environment in your existing project and file.** 

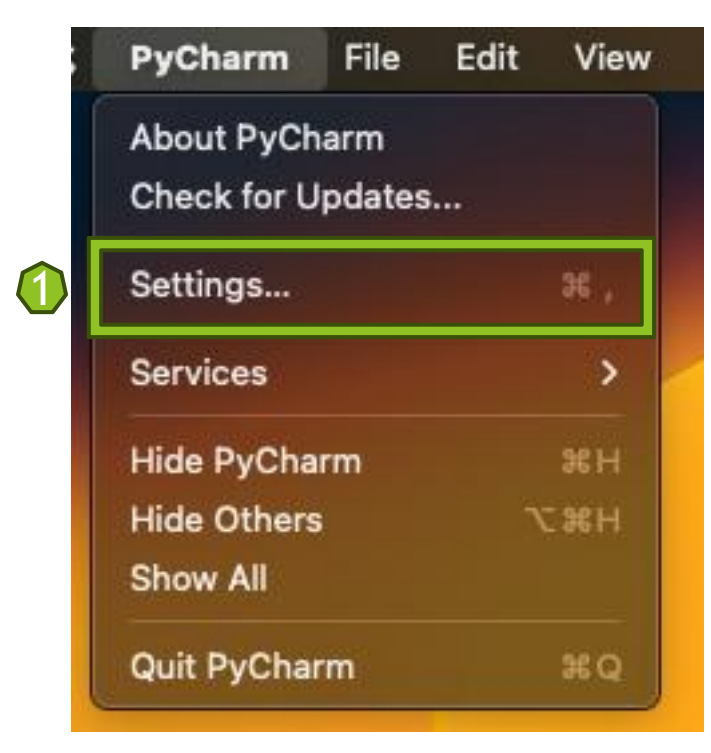

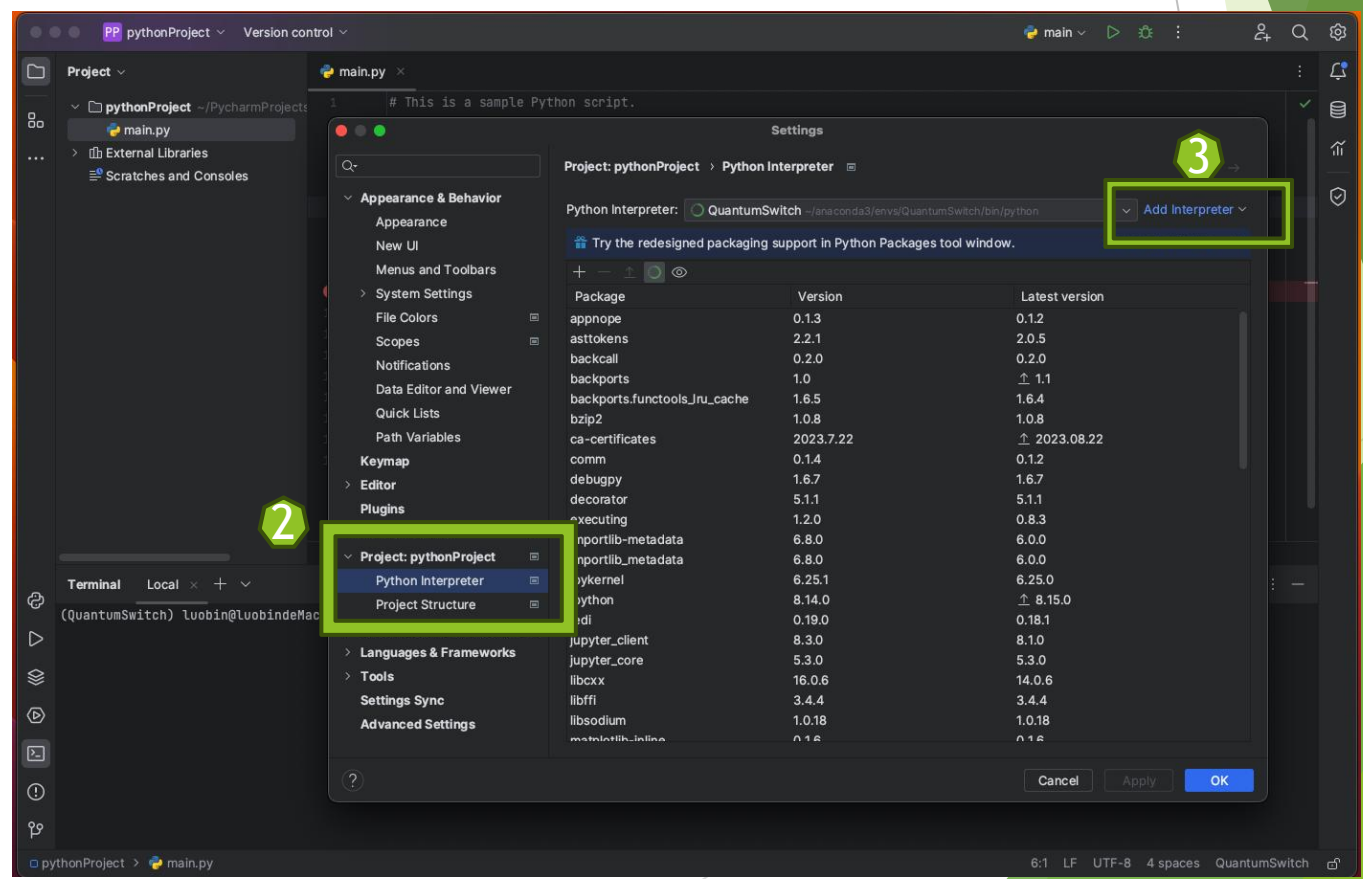

Change environment in your existing project and file and remember to verify

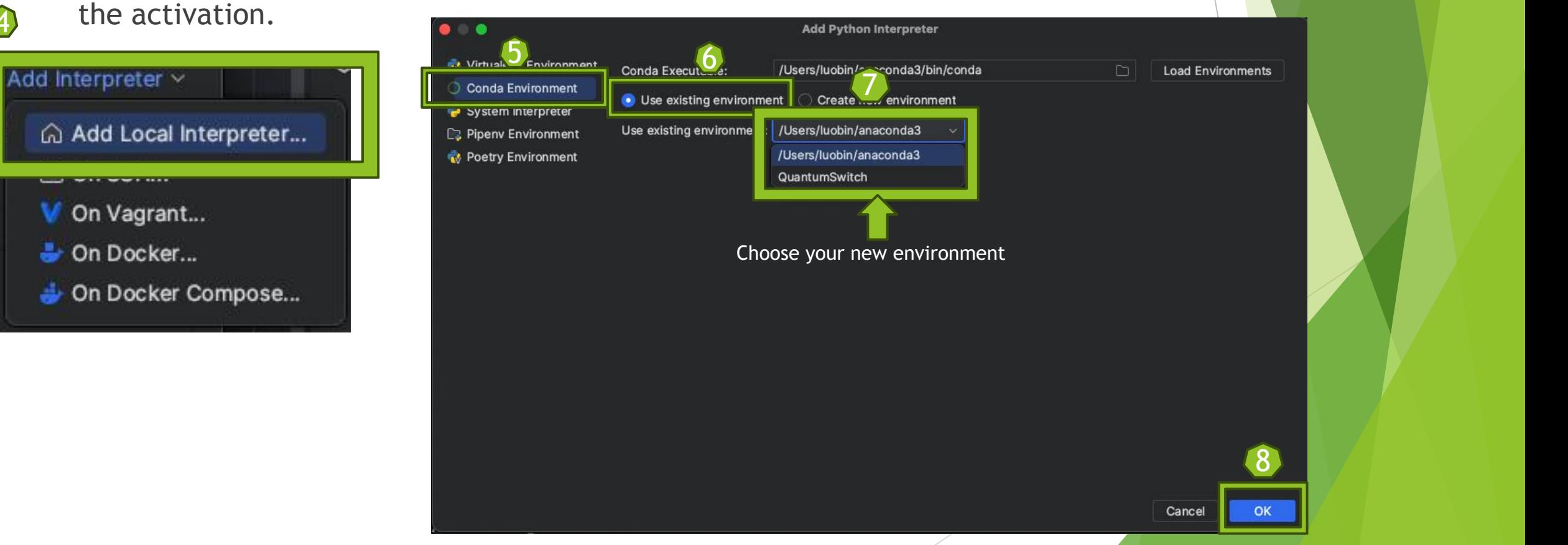

## The End